# **PBWORKS**

#### Using Your Wiki Tutorial

- 1. Choosing Your Email Preferences
- 2. Pages and Files
- 3. Folders
- 4. Edit a Page
- 5. Review Recent Activity
- 6. Using the Sidebar
- 7. Uploading Files

# Choosing Your Email Preferences

To set the email preferences, click on "Notifications and RSS" under Access Controls in the Settings screen

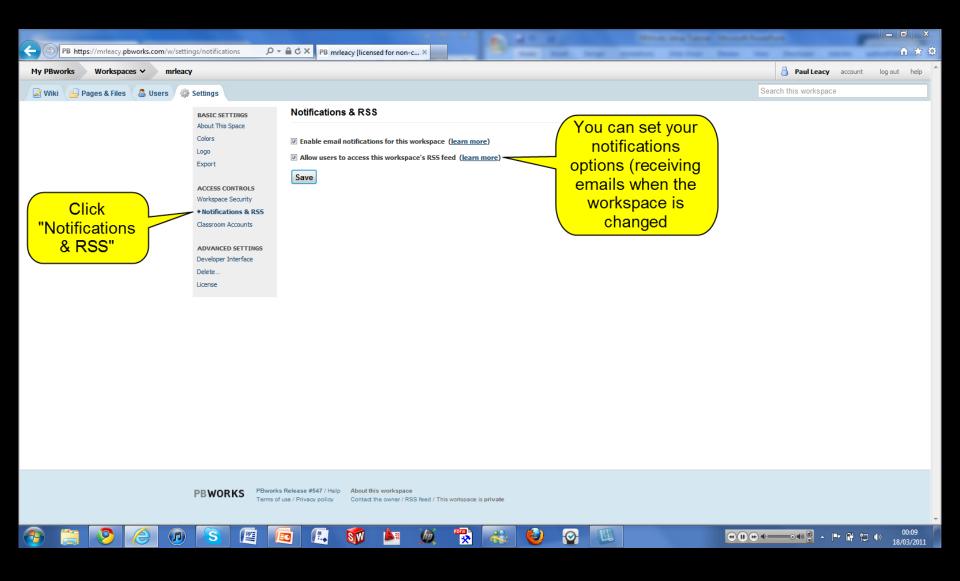

### Pages and Files

If you are in your Settings click on the "Pages and Files" tab

If you are on the homepage (or other pages in the wiki), click on the "Pages and Files" link on the top right corner of the screen

When you first create your wiki, PBWorks provides example pages. You can select and delete everything except the FrontPage and the SideBar

Created By Paul Leady

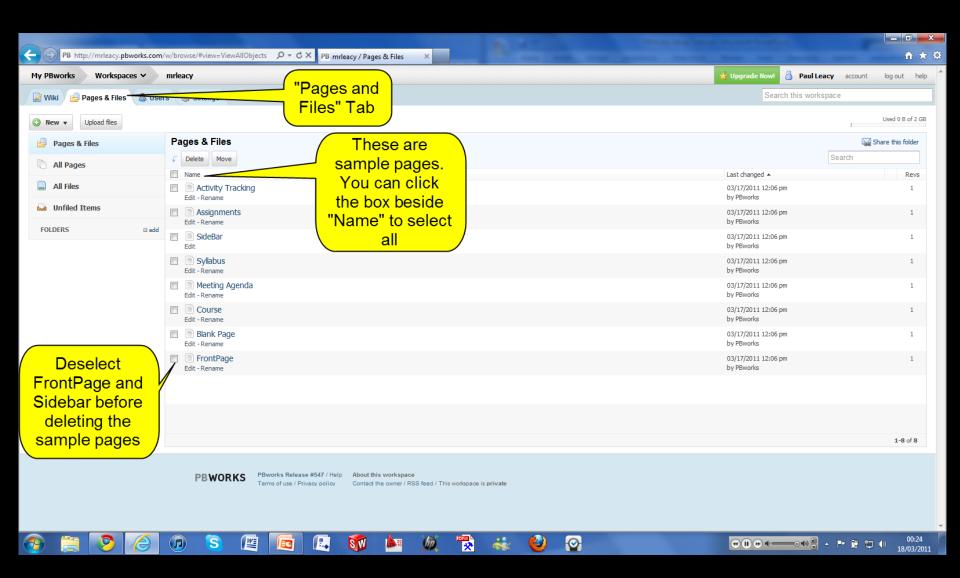

# **Creating Folders**

Click "New" on the Page and Files screen

You will see a drop down menu for "Create a page" and "Create a folder"

Once the page or folder is selected, you will be asked to name the page and choose either a blank page or a template

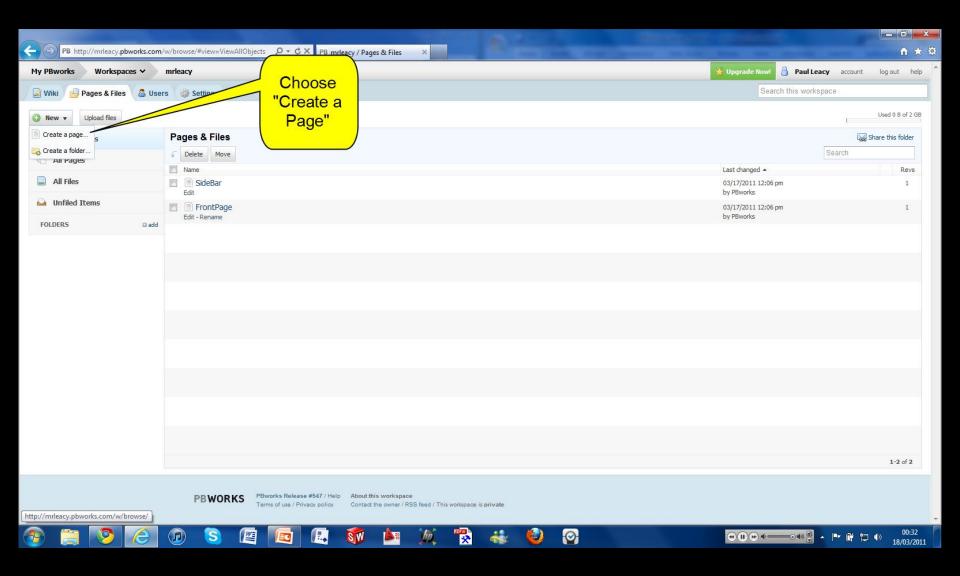

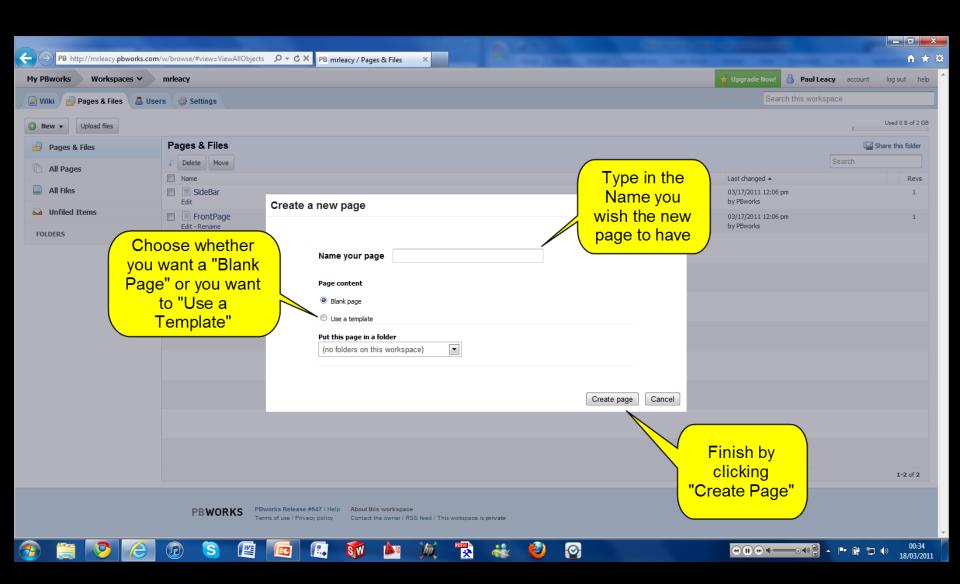

# **Edit a Page**

To edit any pages in your wiki, click on the "Edit" tab

You may want to create text in Word first, and then copy and paste onto the wiki page. (I would recommend this to my students as the editing options are more familiar in Word)

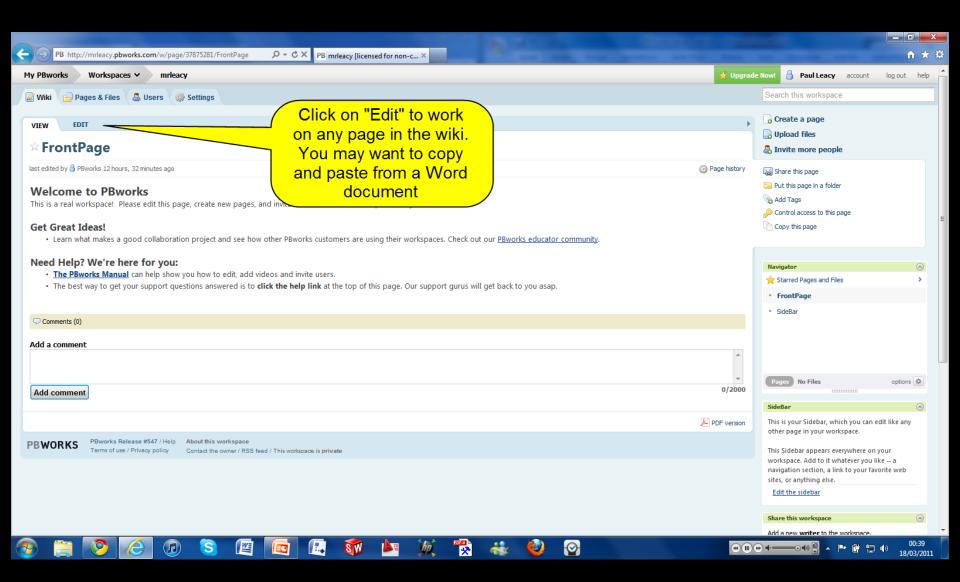

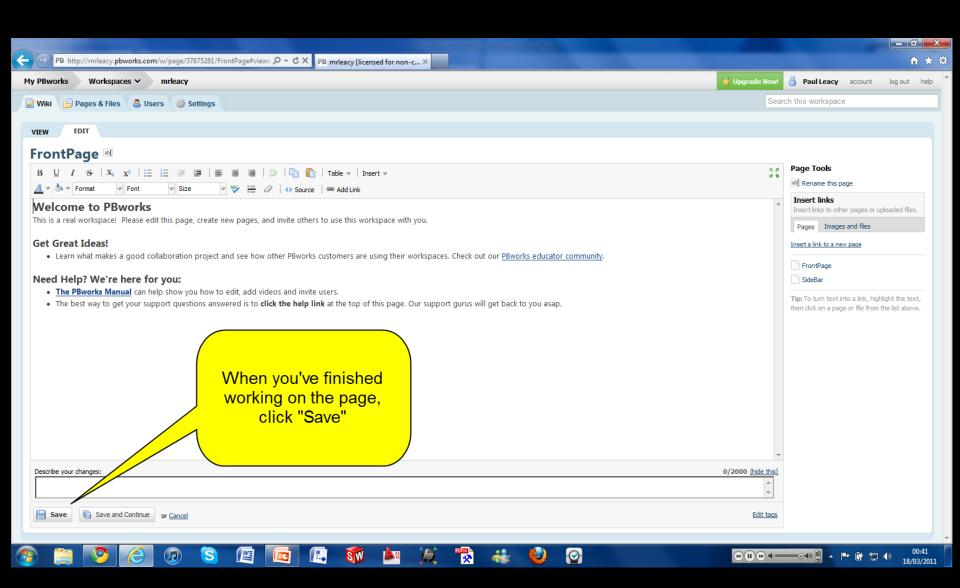

# Reviewing Recent Activity

Use the recent activity option to track your students' work and interaction with the wiki

You can sort and view by pages, comments, and edits and see who made the changes to the workspaces

The recent activity bar is located on the bottom right of the screen (this shows the most recent changes). To see older changes, click "More Activity".

Created By Paul Leacy

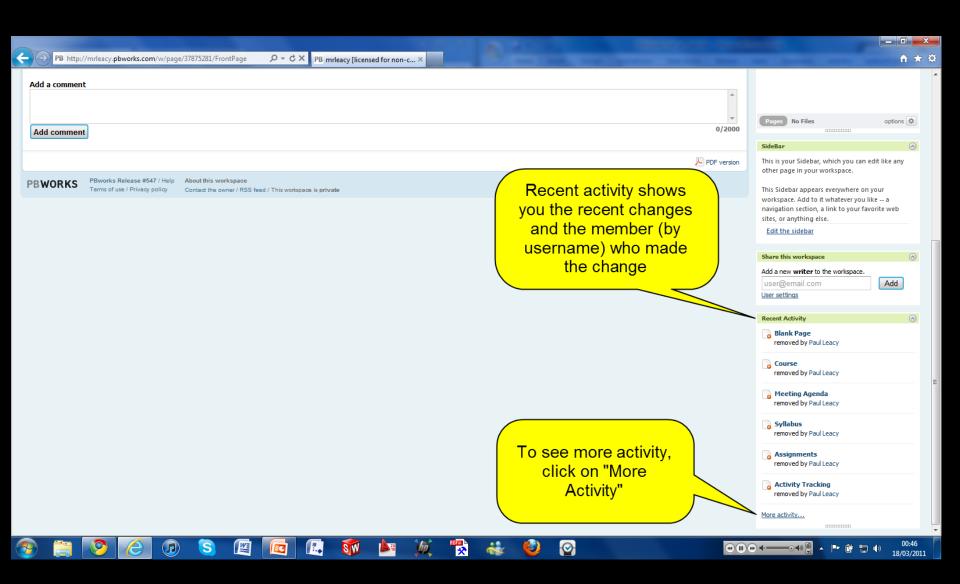

# Using the SideBar

The SideBar can be used to provide links to frequently used websites, wiki pages, or resources.

You may also want to use it as a navigation bar for the workspace

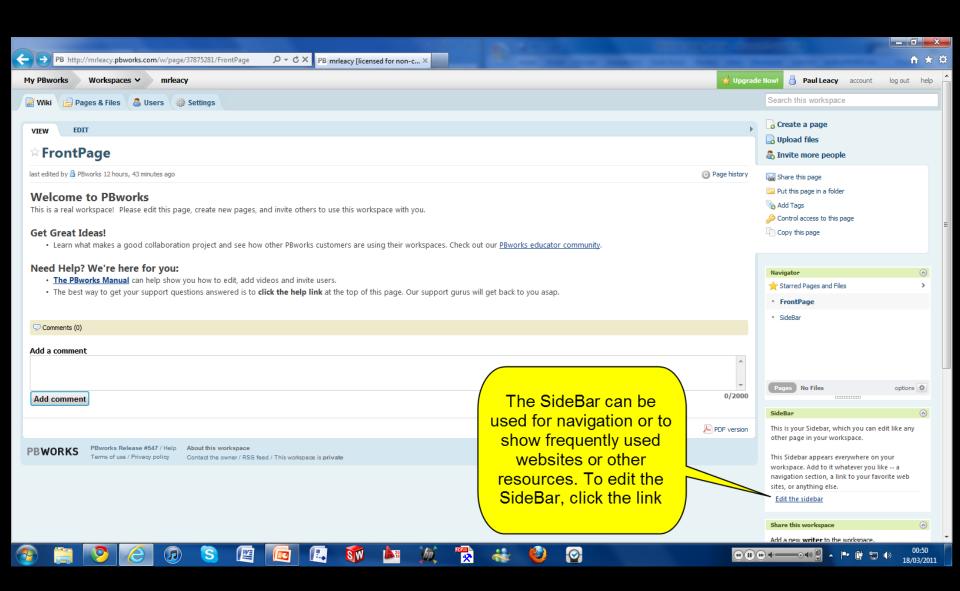

# **Uploading Files**

- You can upload images and files to your wiki
- When in "Edit", you will see an option on the right side of the screen to "Insert Links" to files
- Click on the type of file you want to upload or link ("Pages" or "Images and Files")
- Follow the prompts to complete the upload

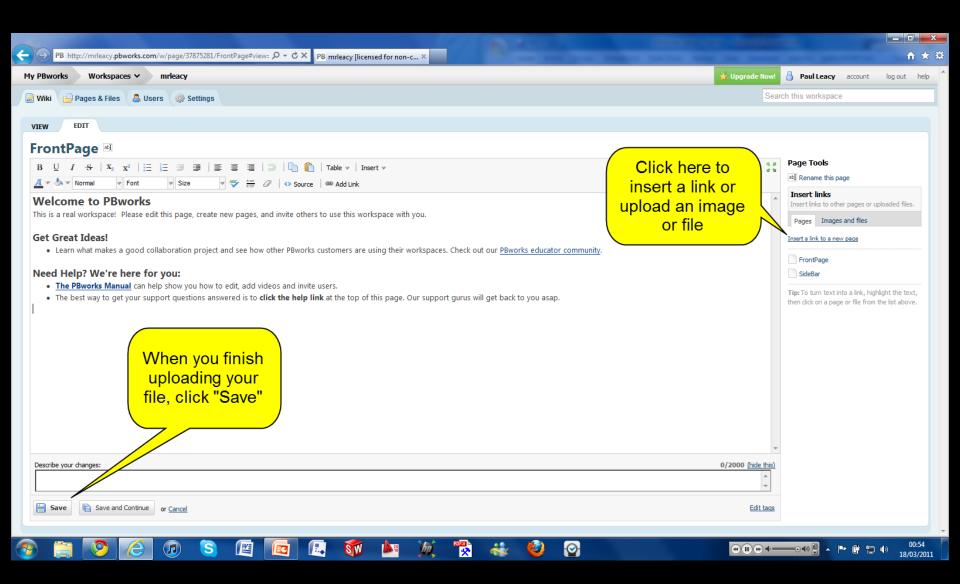